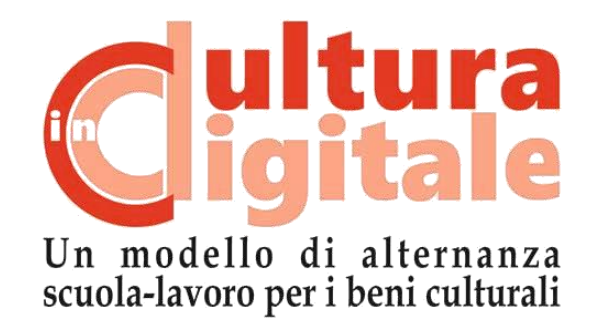

# **KIT PER LA DIDATTICA Scanner 3D**

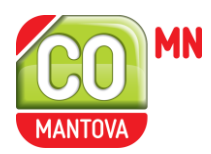

Grazie al finanziamento di:

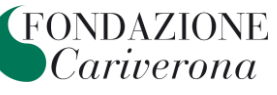

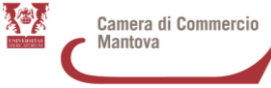

# **LA SCANSIONE 3D**

## **Quale metodo usare per scansionare un oggetto in 3 dimensioni?**

Per effettuare una scansione 3D vengono utilizzati sensori tridimensionali che consentono di generare un'immagine 3D della scena che inquadrano. Questi strumenti si distinguono a seconda della tipologia di luce utilizzata per misurare l'oggetto:

- se la luce viene emessa dallo strumento per misurarlo si tratta di sensori attivi e di metodo range based (scanner 3D);
- se la misura avviene attraverso luce naturale si parla di sensori passivi e di metodo image based (fotogrammetria).

La scelta del metodo da utilizzare quando ci si trova a dover effettuare una scansione 3D dipende da diversi fattori: esperienza e confidenza con lo strumento, la tipologia e il materiale dell'oggetto da rilevare, l'obiettivo del rilievo, il dettaglio geometrico richiesto, il budget del progetto, ecc.

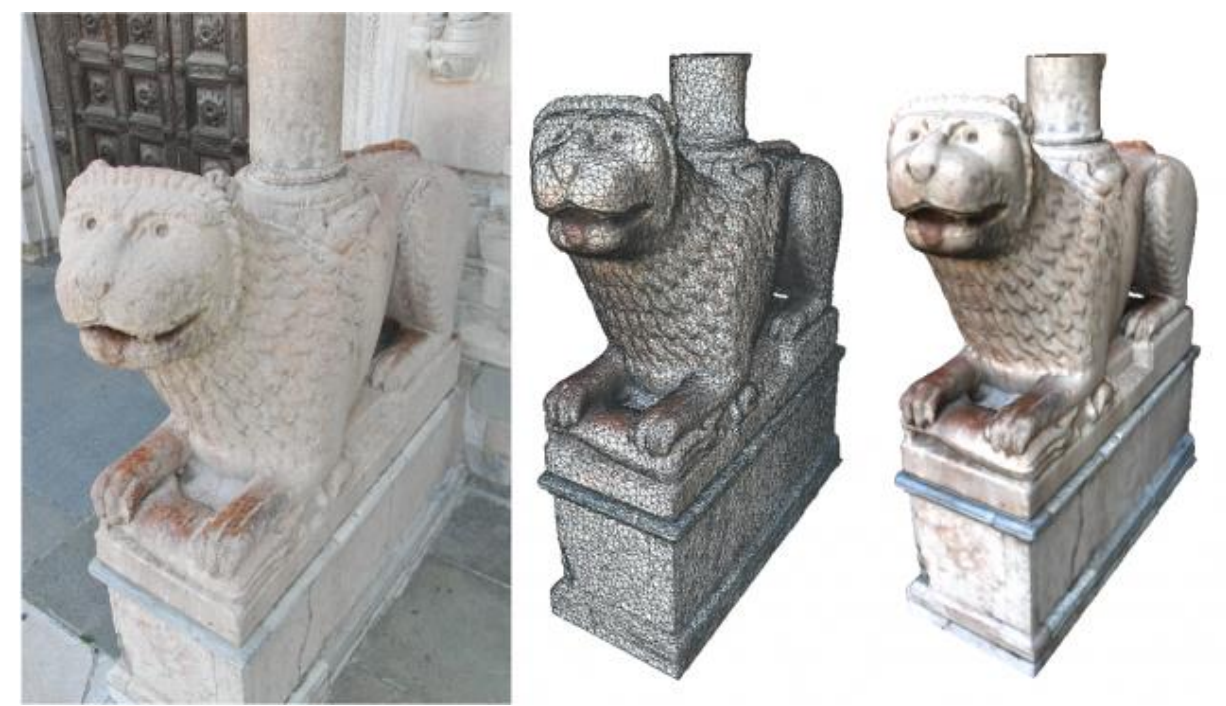

*Immagine 1: Dall'oggetto alla modello tridimensionale. Tratta da "Software low-cost per il rilievo 3D" di Giulio Bigliardi, 10 novembre 2014.*

# **Tecniche basate su sensori attivi (range-based): lo scanner a luce strutturata**

Gli strumenti range-based emettono un segnale per poi registrarlo al fine di derivare una misura di distanza. Tutti gli strumenti riconducibili alla categoria "scanner" (laser scanner, scanner a luce strutturata, stazioni totali, radar, ecc.) sono strumenti range-based. Uno scanner 3D consente di generare versioni virtuali di un oggetto a partire dalla osservazione diretta di una scena.

In particolare, lo scanner a luce strutturata ha avuto notevole successo nel campo dei beni culturali per la sua facilità di rilievo di oggetti e strutture semplici e grazie alle dimensioni portatili e al costo non elevatissimo.

Il funzionamento dello scanner a luce strutturata è semplice: lo strumento emette uno schema luminoso (pattern) sull'oggetto da acquisire e registra per ogni punto dell'oggetto colpito dalla luce delle coordinate tridimensionali (x, y, z) di punti distribuiti su una porzione di superficie virtuale. Questa registrazione avviene in modo automatico e con elevata densità.

Lo schema luminoso viene emesso tramite un proiettore, mentre la registrazione avviene grazie a delle videocamere che cattura le informazioni sul pattern deformato.

Quindi: una luce colpisce la superficie dell'oggetto; una o più telecamere osservano la superficie colpita dalla luce; ogni pixel dell'immagine colpito dalla luce genera un punto 3D.

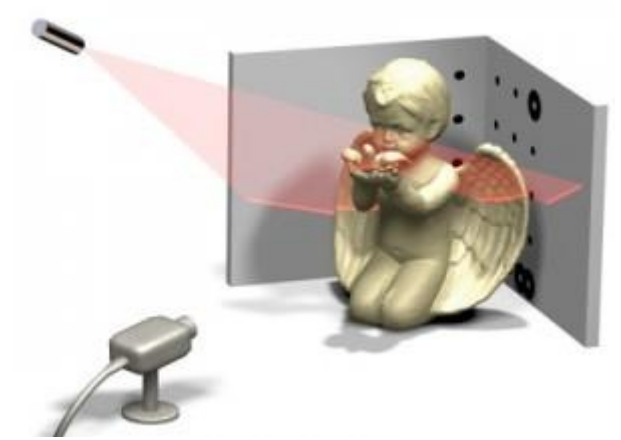

*Immagine 2: Il funzionamento dello scanner a luce strutturata. Tratta da "Scanner 3d luce strutturata" su www.stampiamoin3d.com*

#### **Lo scanner a luce strutturata Scan in a Box**

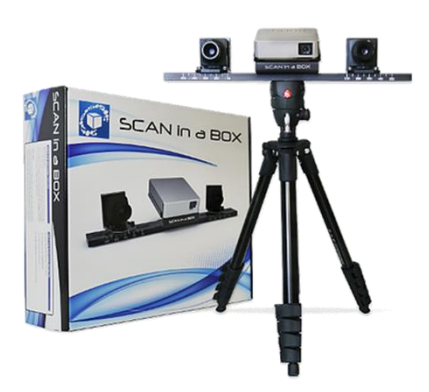

*Immagine 3: Lo scanner Scan in a Box. Tratta da www.scaninabox.com*

circa 4 secondi.

Lo scanner a luce strutturata "Scan in a Box" è uno strumento Made in Italy, facilmente trasportabile e regolabile secondo parametri consigliati o personalizzabili, semplice da assemblare e calibrare. Utilizza la tecnologia a luce strutturata e componenti ottici di tipo professionale. Scan in a Box è composto da:

- una barra in alluminio con incise le posizioni predefinite per le telecamere che sostiene un proiettore e due telecamere;
- un treppiede regolabile con testa a joystick ergonomica;
- cavi per connettere lo scanner al computer;
- software Idea;
- master di calibrazione.

Per scansionare un intero oggetto è necessario fare più scansioni e allinearle tramite il software Idea. Ogni scansione impiega un tempo di

#### Fase 1 – Setup ottico e calibrazione

Prima di effettuare una scansione è necessario impostare lo strumento per operare nell'ambiente in cui avverrà la scansione e sull'area di lavoro richiesta che dipende della distanza dello scanner dall'oggetto. Per fare ciò è necessario impostare il setup ottico e calibrare lo strumento servendosi dell'apposito master di calibrazione che rappresenta tre pattern di dimensione diversa da utilizzare a seconda dell'area di scansione scelta.

La tabella di seguito riporta la relazione tra l'area di lavoro (porzione che verrà acquisita ogni avvio di scansione), la corrispondente di posizionamento dello scanner e la dimensione del master di calibrazione suggerito.

|  |  |  |  |  |  |  |  | 00000000000000000000000000  |  |  |  |  |  |
|--|--|--|--|--|--|--|--|-----------------------------|--|--|--|--|--|
|  |  |  |  |  |  |  |  | 00000000000000000000000000  |  |  |  |  |  |
|  |  |  |  |  |  |  |  | 00000000000000000000000000  |  |  |  |  |  |
|  |  |  |  |  |  |  |  | 00000000000000000000000000  |  |  |  |  |  |
|  |  |  |  |  |  |  |  |                             |  |  |  |  |  |
|  |  |  |  |  |  |  |  | 000000000000000000000000000 |  |  |  |  |  |
|  |  |  |  |  |  |  |  |                             |  |  |  |  |  |
|  |  |  |  |  |  |  |  | 00000000000000000000000000  |  |  |  |  |  |
|  |  |  |  |  |  |  |  | 00000000000000000000000000  |  |  |  |  |  |
|  |  |  |  |  |  |  |  |                             |  |  |  |  |  |
|  |  |  |  |  |  |  |  |                             |  |  |  |  |  |
|  |  |  |  |  |  |  |  | 00000000000000000000000000  |  |  |  |  |  |
|  |  |  |  |  |  |  |  | 00000000000000000000000000  |  |  |  |  |  |
|  |  |  |  |  |  |  |  | 00000000000000000000000000  |  |  |  |  |  |
|  |  |  |  |  |  |  |  | 00000000000000000000000000  |  |  |  |  |  |
|  |  |  |  |  |  |  |  |                             |  |  |  |  |  |
|  |  |  |  |  |  |  |  | 00000000000000000000000000  |  |  |  |  |  |
|  |  |  |  |  |  |  |  | 00000000000000000000000000  |  |  |  |  |  |
|  |  |  |  |  |  |  |  | 00000000000000000000000000  |  |  |  |  |  |

*Immagine 4: Il master di calibrazione. Tratta da Manuale Scan in a Box.*

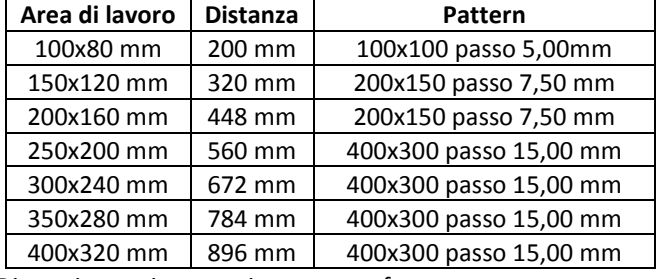

Di seguito tutti passaggi per questa fase.

#### Passaggio 1: scegliere l'area di lavoro.

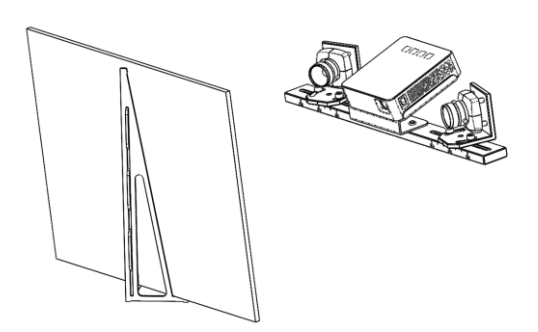

*Immagine 5: Posizionamento del master di calibrazione. Tratta da Manuale Scan in a Box.*

Dopo aver scelto l'area di lavoro e la dimensione del master aiutandosi con la tabella riportata sopra, occorre posizionare il master alla distanza corretta dallo scanner e orientarli in modo che si inquadrino frontalmente.

A questo punto accendere lo scanner e verificare che il pulsante "Apri testa" sia color arancio. Se così non fosse è probabile che lo scanner non sia connesso correttamente al computer oppure che il proiettore sia spento. Verificare tutte queste connessioni:

- 2 porte usb del computer alle 2 videocamere;
- 1 porta hdmi al proiettore;
- 1 alimentazione del proiettore alla presa elettrica.

**WX 000 0 m/9I% 5 0 0 0 m ● 0 d 3 - - 1 1 0 + 0 2 6**  $\blacksquare$ Chud

# Passaggio 2: avviare il setup ottico. Per avviare la procedura bisogna scegliere la voce "setup ottico" nella casella "modalità".

*Immagine 6: Modalità setup ottico. Tratta da Manuale Scan in a Box.*

Il software consente di:

- usare la modalità live (icona della cinepresa) per attivare e disattivare la visualizzazione della scena correntemente inquadrata dalle due telecamere;
- avviare la procedura di calibrazione.

Ci sono inoltre due parametri da considerare per avere una scansione migliore:

- l'esposizione regola l'intervallo durante il quale il sensore della telecamera integra la luce (maggiore è il tempo di esposizione, più l'immagine sarà chiara e più lenta sarà la velocità di acquisizione);
- il guadagno permette di regolare il guadagno delle telecamere.

In generale l'esposizione deve essere regolata in modo che l'immagine visualizzata in live sia ben visibile (non eccessivamente scura, ma neanche troppo chiara), mentre il guadagno può essere aumentato quando si devono scansionare oggetti molto scuri e complessi (è preferibile non modificare il guadagno a meno di casi eccezionali).

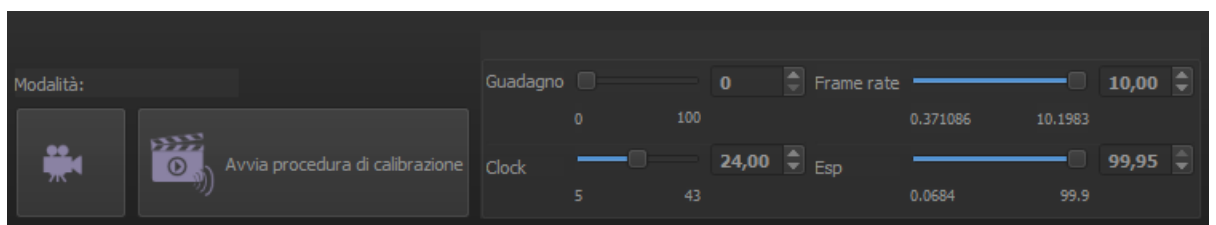

*Immagine 7: Pannello del setup ottico. Tratta da Manuale Scan in a Box.*

Una volta avviata la procedura di calibrazione occorre seguire tutti i passaggi indicati dal software:

- Raddrizzare le telecamere aiutandosi con la barra graduata per spostarle in modo che la tacca sui sostegni coincida con la misura dell'area inquadrata;
- Accendere il proiettore e attivare la visione "live";
- Mettere a fuoco la riga nera proiettata sul master e verificare (verificarlo sul master) che cada al centro del pattern del master (al centro dei cerchi più marcati);
- Allentare le telecamere usando le viti di fissaggio e orientarle in modo la riga nera del proiettore cada al centro del mirino (verificarlo in modalità live a schermo);
- Serrare le viti di fissaggio alla barra di sostegno, chiudere temporaneamente l'obbiettivo del proiettore se il software lo richiede, aprire al massimo i diaframmi delle telecamere e la messa a fuoco in modo che i cerchi del master siano i più nitidi possibile;
- Serrare le viti della messa a fuoco, riaprire lo sportellino dell'obbiettivo del proiettore se il software lo richiede, chiudere i diaframmi delle telecamere fino a ottenere immagini del master chiare (serrare le viti dei diaframmi quando i punti rossi sono quasi completamente spariti).

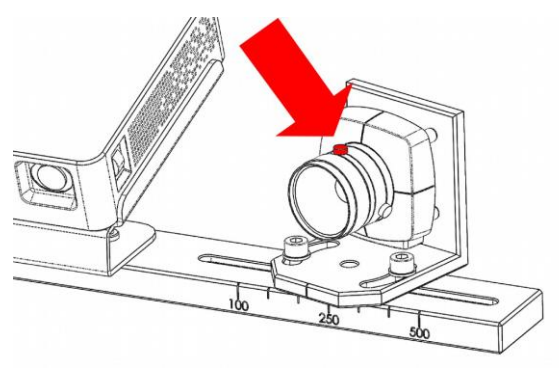

*Immagine 8: vite della messa a fuoco. Tratta da Manuale Scan in a Box*

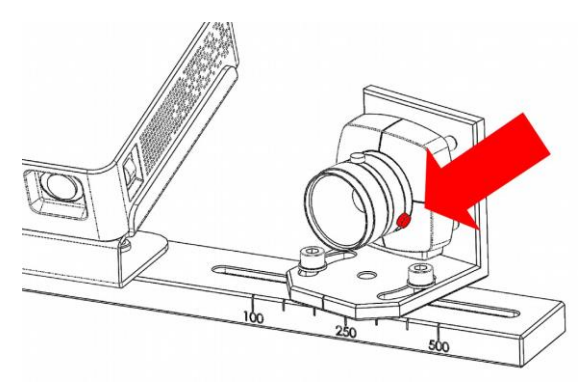

*Immagine 9: Vite del diaframma. Tratta da Manuale Scan in a Box*

# Passaggio 3: avviare la procedura di calibrazione.

Dopo aver terminato il setup ottico, occorre cliccare sul pulsante "avvia procedura di calibrazione" per avviare l'acquisizione delle coppie di immagini stando attenti a posizionare lo scanner rispetto al master come indicato dal software. Lo scopo di questa fase è acquisire una sequenza di immagini da elaborare per produrre i dati di ingresso alla procedura che calcola i parametri di funzionamento dello scanner.

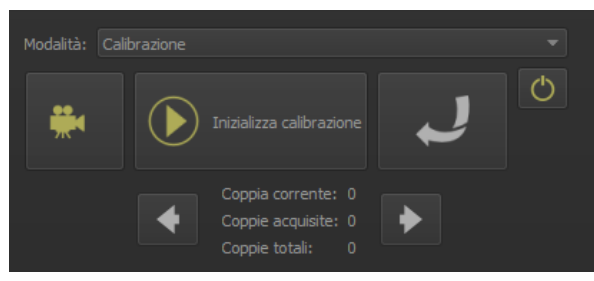

*Immagine 10: Pannello della calibrazione. Tratta da Manuale Scan in a Box.*

Nel caso una coppia acquisita non sia corretta (magari lo scanner è stato mosso mentre scansionava oppure posizionato in modo errato), è possibile eliminarla cliccando sulla freccia curva. Per spostarsi tra le coppie acquisite usare i pulsanti "precedente" e "successiva". La procedura di calibrazione prevede l'acquisizione delle seguenti 9 coppie di immagini del master di calibrazione:

1. Master ortogonale allo scanner (in posizione frontale);

2. Master inclinato a sinistra (sempre frontale ma

inclinato di circa 10~15 gradi a sinistra);

- 3. Master inclinato a destra (sempre frontale ma inclinato di circa 10~15 gradi a destra);
- 4. Master visto dal basso (lo scanner inquadra il master dal basso con un angolo di circa 10~15 gradi);
- 5. Master visto dal basso inclinato a sinistra (sempre dal basso ma inclinato di circa 10~15 gradi a sinistra);
- 6. Master visto dal basso inclinato a destra (sempre dal basso ma inclinato di circa 10~15 gradi a destra);
- 7. Master visto dall'alto (lo scanner inquadra il master dall'alto con un angolo di circa 10~15 gradi);
- 8. Master visto dall'alto inclinato a sinistra (sempre dall'alto ma inclinato di circa 10~15 gradi a sinistra);
- 9. Master visto dall'alto inclinato a destra (sempre dall'alto ma inclinato di circa 10~15 gradi a destra);

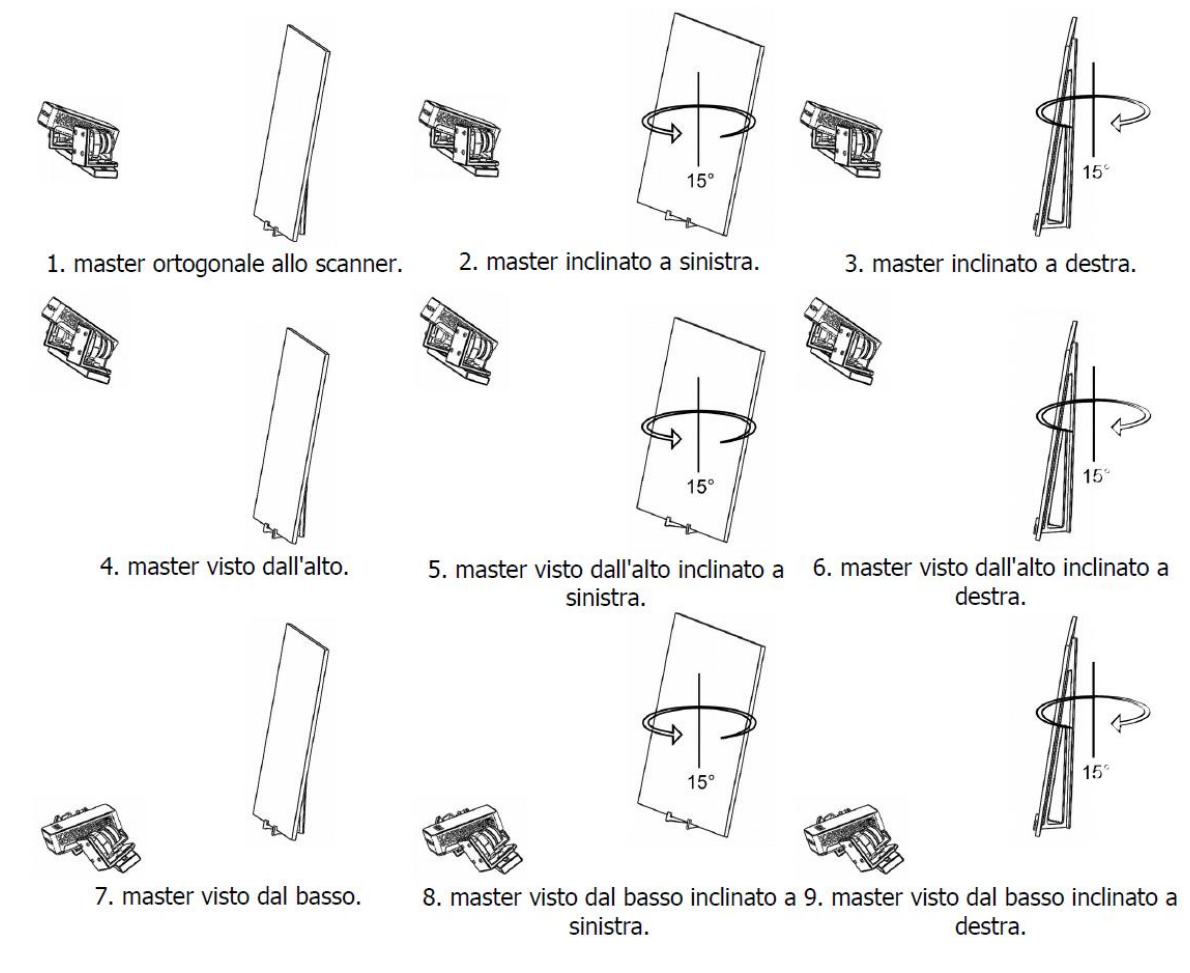

*Immagine 11: Posizionamento del master durante la calibrazione. Tratta da Manuale Scan in a Box.*

# Fase 2 – Effettuare una scansione e allineare le immagini

Dopo aver connesso lo scanner al computer, verificato che tutti gli strumenti siano accessi e lanciato il software Idea, selezionando il pulsante arancione "Apri testa" è possibile avviare la scansione 3D.

È importante ricordarsi di verificare sempre l'orientamento e la distanza dello scanner rispetto all'oggetto da acquisire (oltre a scegliere la distanza corretta tramite la tabella, si suggerisce anche di verificare che la linea nera proiettata sull'oggetto cada al centro del mirino delle videocamere).

# Passaggio 1: acquisire le immagini.

Avviata la "Scansione 3D" lo strumento proietta un pattern luminoso e al termine appare l'immagine acquisita sul software. Si raccomanda di non muovere lo scanner durante l'acquisizione.

# Passaggio 2: allineare le immagini.

Con il software IDEA è possibile fare l'allineamento manuale delle immagini acquisite. Dopo aver selezionato le scansioni da allineare, cliccare sul pulsante "Allineamento manuale" che si presenta così: a sinistra ci sono le scansioni selezionate (in alto quelle fisse e in basso quelle che verranno mosse durante la fase di allineamento); a destra la visione delle scansioni; in basso il risultato dell'allineamento.

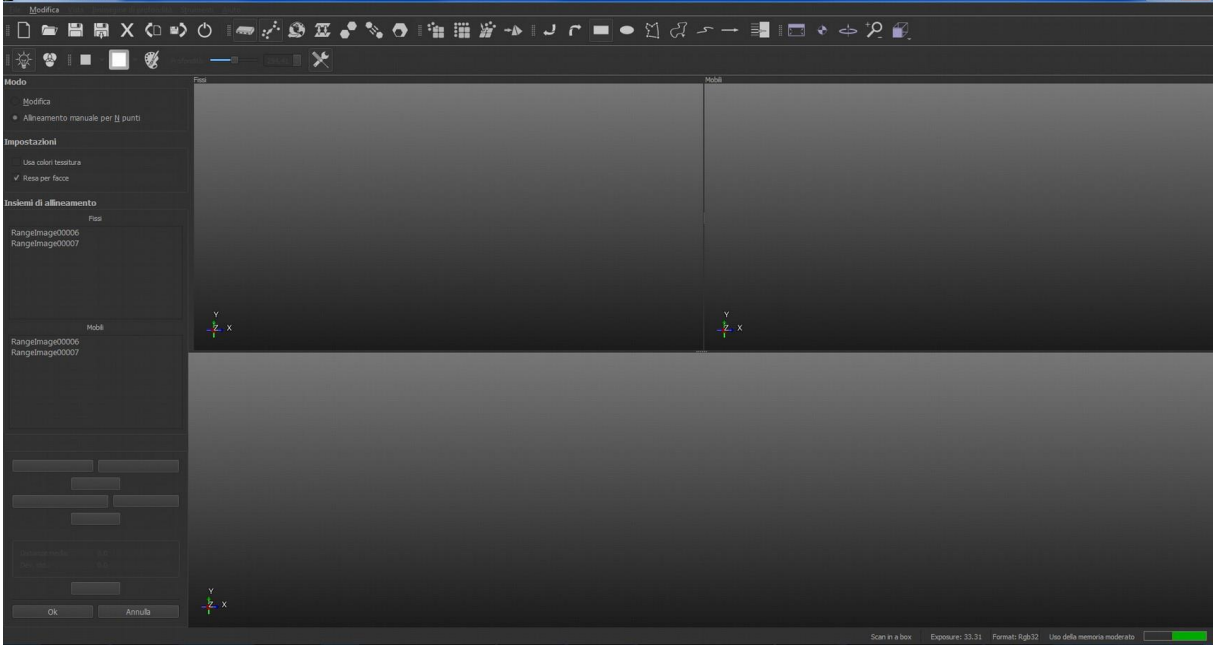

*Immagine 12: La finestra per l'allineamento manuale. Tratta da Manuale Scan in a Box.*

Per effettuare l'allineamento occorre: selezionare una scansione fissa dalla colonna a sinistra in alto; selezionare una scansione mobile dalla colonna a sinistra in basso; individuare almeno 3 punti corrispondenti tra le due scansioni (fissa e mobile) possibilmente non allineati e distribuiti su tutta l'area; cliccare su "Allinea" e su "Successiva" per allineare un'altra scansione oppure su "Ok" per terminare.

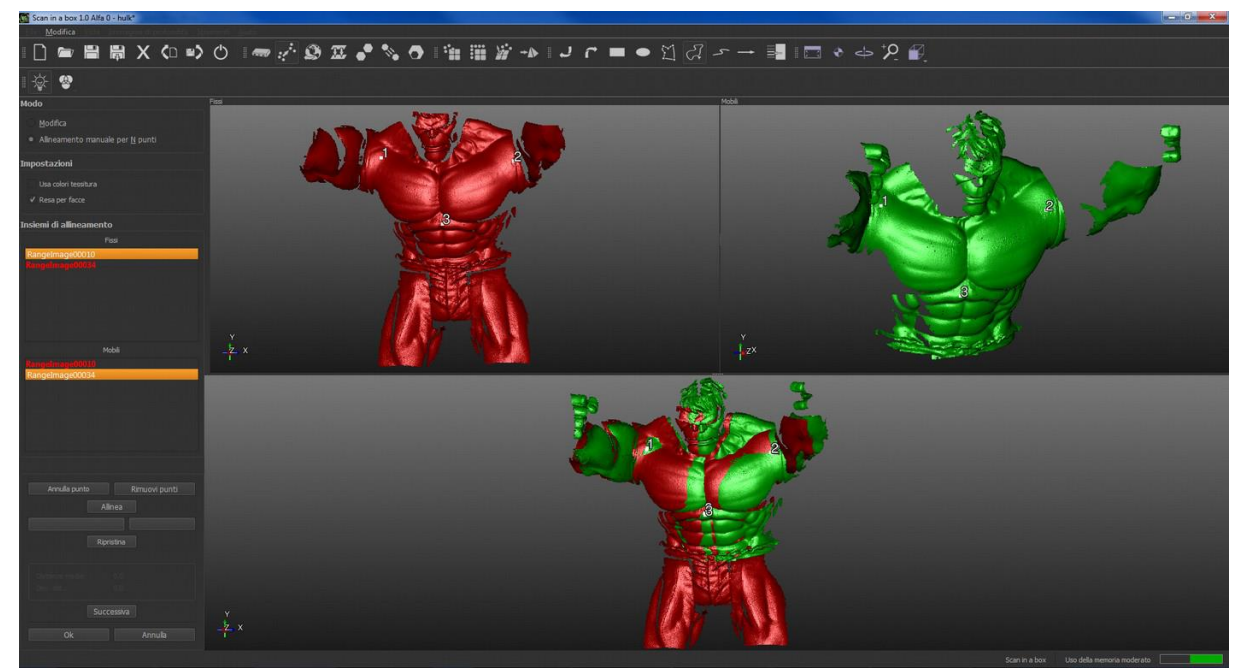

*Immagine 13: La procedura di allineamento manuale. Tratta da Manuale Scan in a Box.*

Quando tutte le scansioni sono state allineate è possibile avviare la procedura di "Allineamento globale" che consente di ottimizzare a livello globale la posizione di un set di scansioni in maniera simultanea.

## Fase 3 – Generare il modello tridimensionali

Verificati gli allineamenti e cancellati i punti della nuvola non necessari, è possibile trasformare la nuvola di punti in una mesh poligonale cliccando sul pulsante "Genera mesh".

#### Passaggio 1: acquisire le immagini.

Avviata la "Scansione 3D" lo strumento proietta un pattern luminoso e al termine appare l'immagine acquisita sul software. Si raccomanda di non muovere lo scanner durante l'acquisizione. Prima di generare la mesh è necessario controllare di aver: allineato correttamente tutte le scansioni; rimosso i punti fuori figura; effettuato un allineamento globale. Selezionate le scansioni allineate da trasformare in mesh, occorre cliccare il pulsante

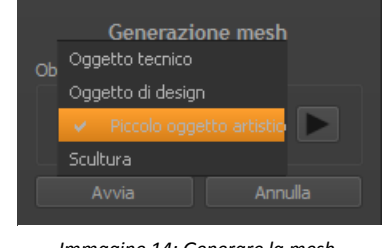

*Immagine 14: Generare la mesh. Tratta da Manuale Scan in a Box.* "Genera mesh" e impostare i parametri di generazione adatti alla tipologia di oggetto. Si suggerisce di utilizzare quelli preimpostati scegliendo la tipologia di oggetto dal menù a tendina che prevede: oggetto tecnico (prevede la decimazione della mesh, la lisciatura automatica e la chiusura di tutti i buchi più piccoli); oggetto di design (applica una lisciatura più marcata con una tolleranza più alta rispetto a quella dell'oggetto tecnico); piccolo oggetto artistico (applica una lieve lisciatura e una chiusura automatica dei buchi più piccoli, ma non la decimazione automatica); scultura (applica una leggera lisciatura e una chiusura dei buchi più piccoli. Non è prevista la decimazione della mesh, ma non la decimazione della mesh);

#### Passaggio 2: lavorare sulla mesh.

Il software IDEA consente di lavorare sulla mesh per migliorarla con le seguenti opzioni:

- "Rendi manifold" consente di risolvere in modo automatico errori dovuti alla possibile presenza di triangoli i cui bordi sono condivisi da più di due facce;
- "Individua e ripara intersezioni" consente di risolvere errori dovuti in questo caso alla presenza di triangoli tra loro intersecanti;
- "Riempi buchi" consente di individuazione eventuali zone aperte sulla mesh e chiuderle in modo automatico generando una superficie di triangoli che copia le informazioni di quelli vicini;
- "Riduci rumore" applica un filtro per ridurre eventuali imperfezioni sulla superficie come rugosità o superficie a buccia d'arancia;
- "Decimazione" consente di ridurre il numero di triangoli che compongono il modello per semplificarlo e alleggerirlo.

# Fase 3 – Generare il modello tridimensionali

Terminata la realizzazione della mesh è possibile esportare il modello 3D in .stl per la stampa o in .ply nel caso si vogliamo esportare anche le informazioni della texture.

# **Bibliografia**

Open Technologies srl, Manuale Software IDEA – The Software Versione 1.0, Rezzato 2014.

Open Technologies srl, Scan in a Box – Parte I Guida alla Scansione Ottimale.

Open Technologies srl, Scan in a Box – Parte II Procedura di scansione.

Giulio Bigliardi, scuola MakArs dispense corsi scansione 3D.

Giulio Bigliardi, Il rilievo 3D di collezioni museali con Scan in a Box, uno scanner a luce strutturata low-cost – Test #1, www.3d-archeolab.it.

Giulio Bigliardi, Il rilievo 3D di oggetti molto scuri con scanner a luce strutturata – #Test 2, www.3darcheolab.it.

Giulio Bigliardi, Software low-cost per il rilievo 3D, 10 novembre 2014, www.stampa3d-forum.it.